# **NAWBO Greater DC - Create Your Online Profile**

Welcome to NAWBO DC!

We are excited to have you as a member. Please follow these steps to create your professional profile on our website.

# **STEP 1: Create your Login**

Go to [NAWBODC.com](https://nawbodc.com/) and click on the Members/Directory menu.

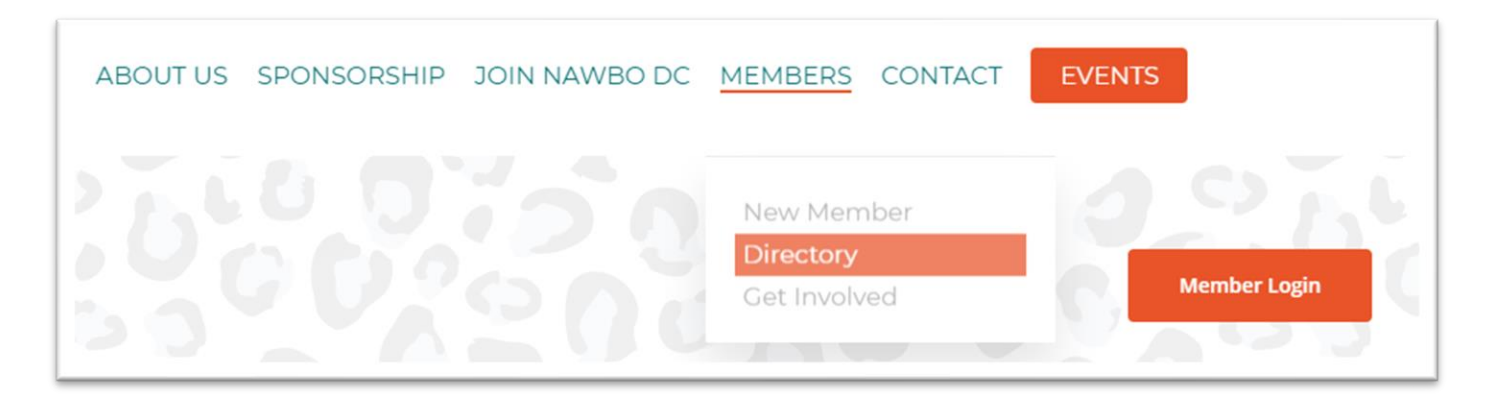

Click on Member Login *(see yellow arrow below).*

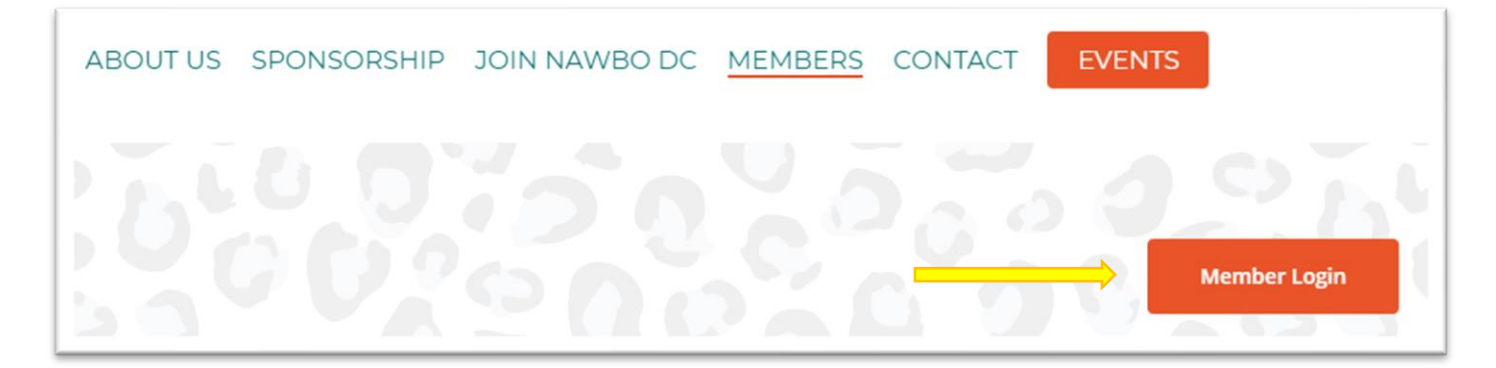

# **STEP 2: Set Your Password**

Click on "Lost your password?" at the bottom of this box *(shown below)* to reset your password. A Reset Password link will be sent to your email address.

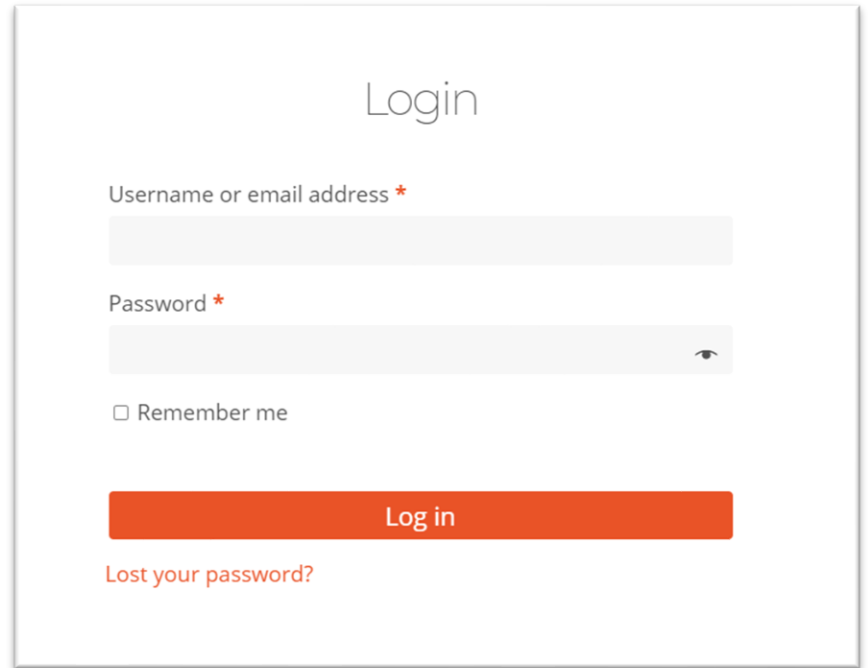

Enter the email address\* you used to register with NAWBO.org. Click the "Reset Password" button *(shown below).*

*\*If you don't remember your registered email address, contact Jenny Le at [Jenny@websubstance.com](mailto:Jenny@websubstance.com) or 703.470.0808.*

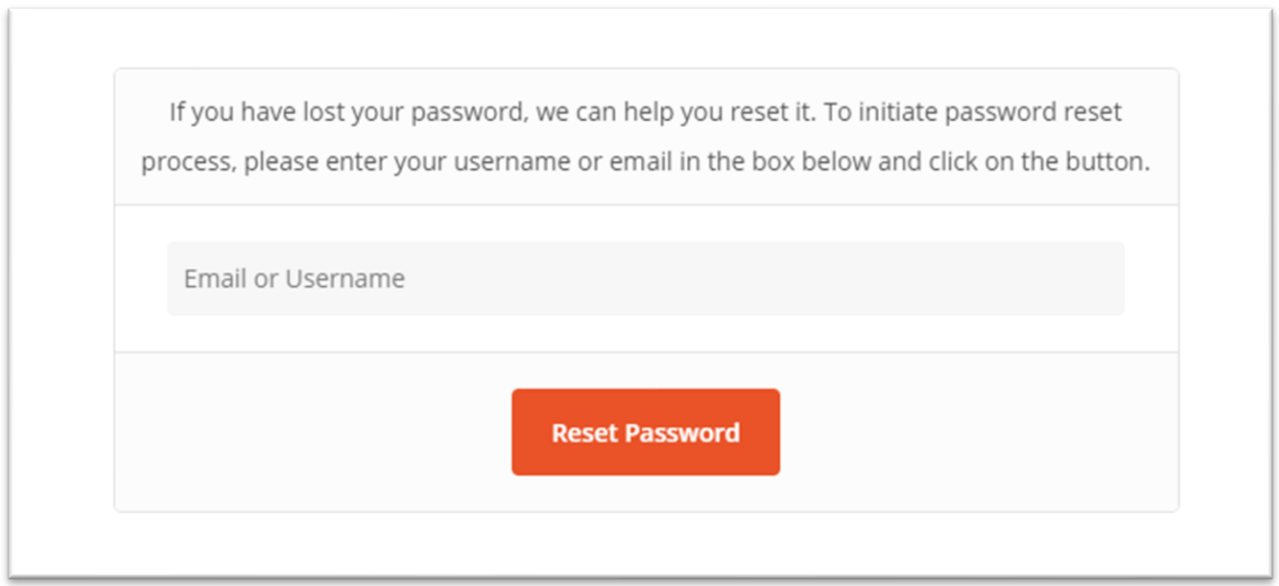

Once you click Reset Password, this screen will appear *(shown below*). Check your email\* for your reset link from WordPress. \*Email from WordPress, remember to check your spam folder and flag it as a "safe" email.

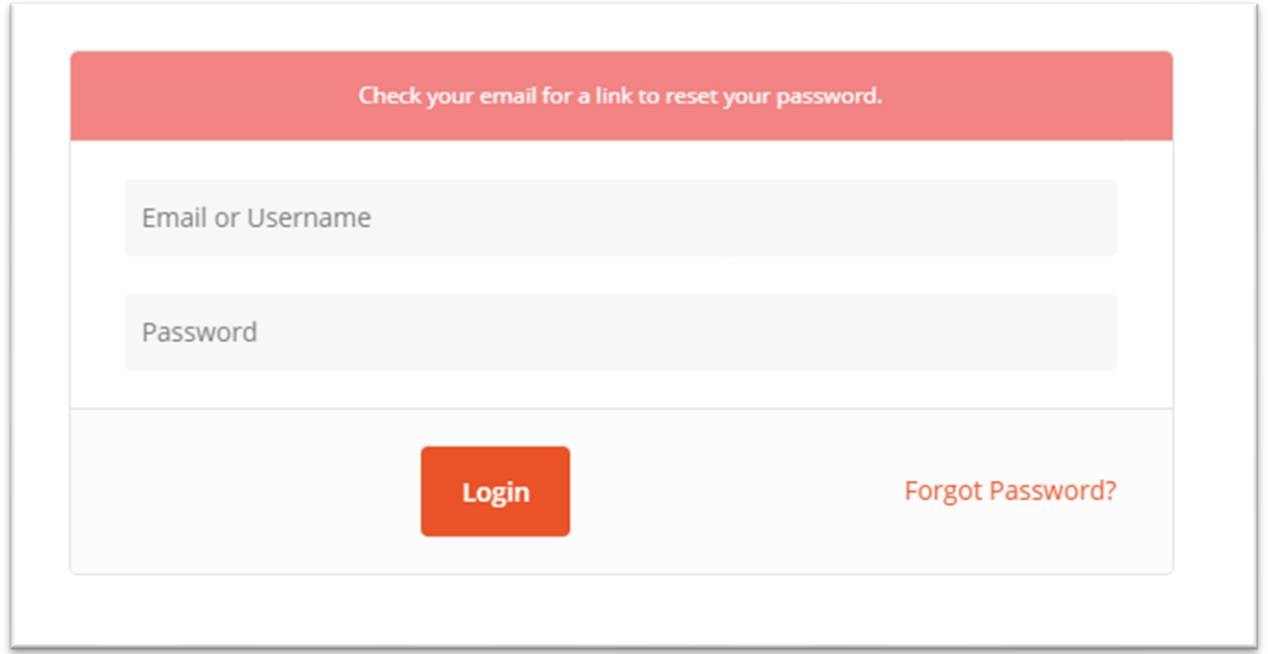

#### **STEP 3: Finalize your Password**

Click on the link provided in the email and you will see this box *(shown below)*. Enter your password and click on "Reset Password".

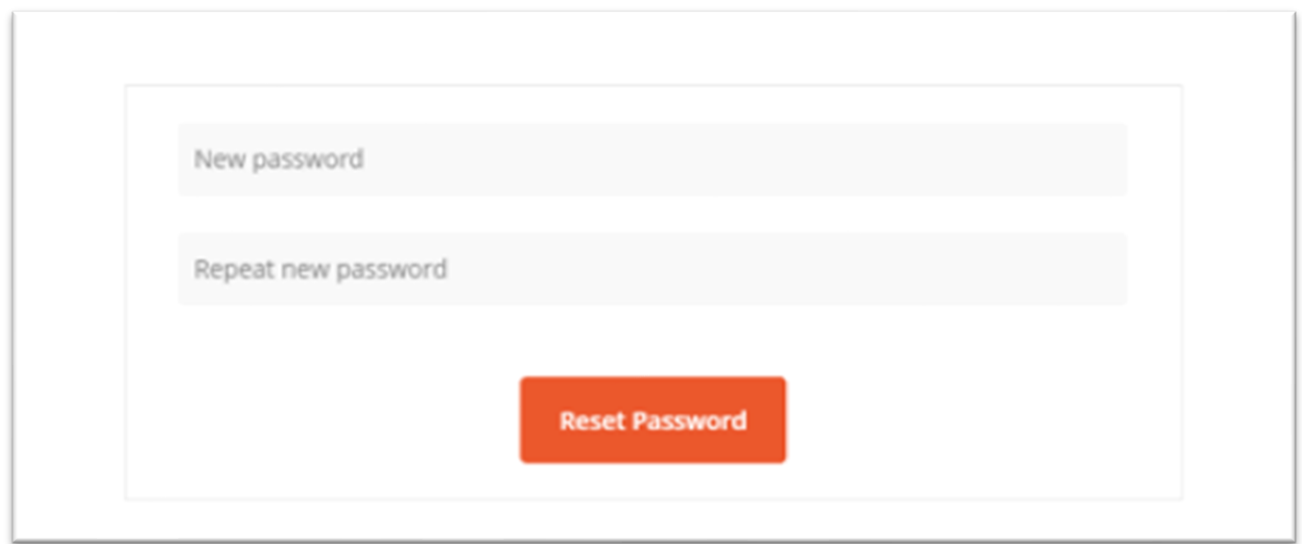

Once you reset your password, you will see the box *(shown below)* confirming your password change. You now can log into your NAWBO account by entering your email address and new password.

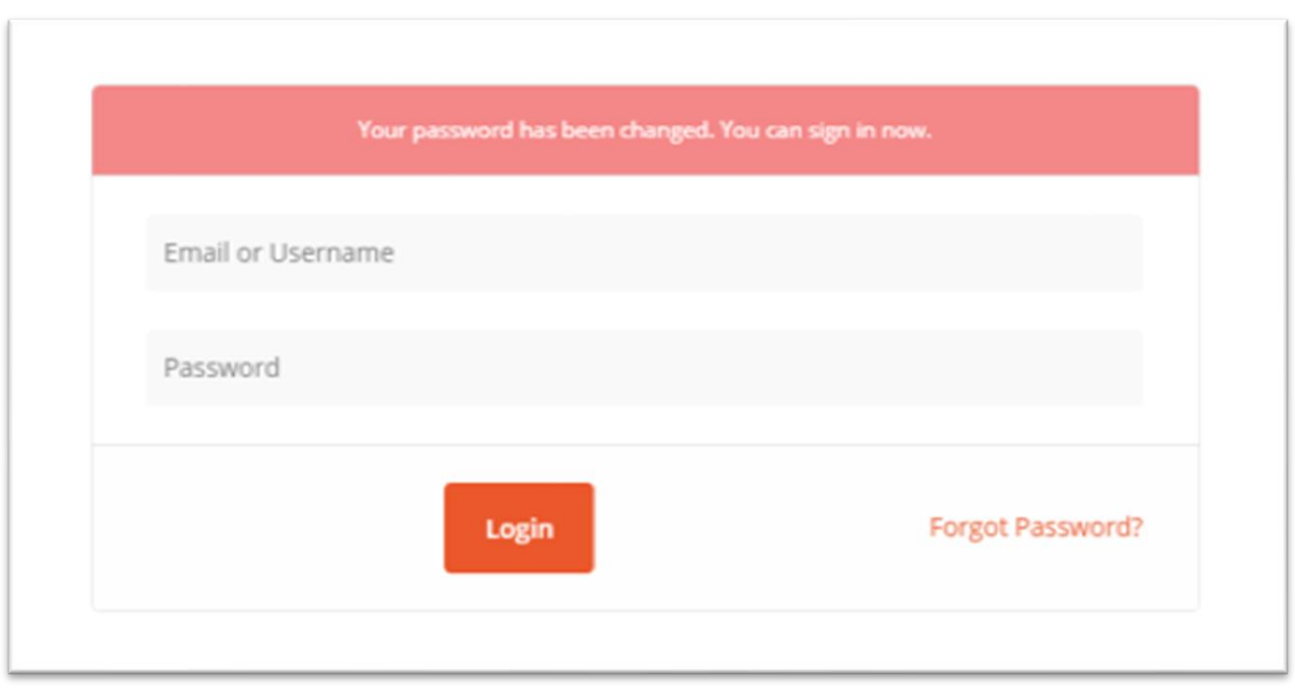

### **STEP 4: Create Your Profile**

Log in and you will arrive at your profile page.

To add your portrait, click on the logo to the left of your name *(see yellow arrow below)*.

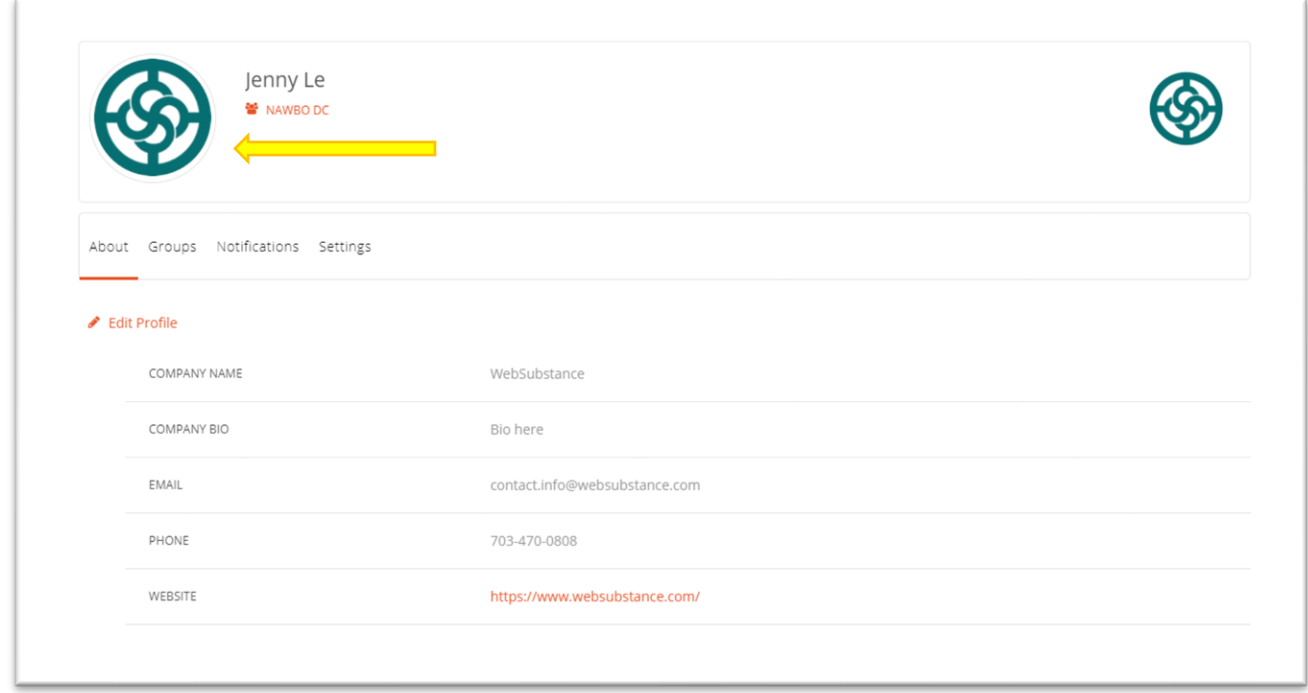

Click on "Change Image" and upload your portrait. (*Image: minimum size is 200 by 200 pixels.)* Adjust your image and click the "Crop & Save" button.

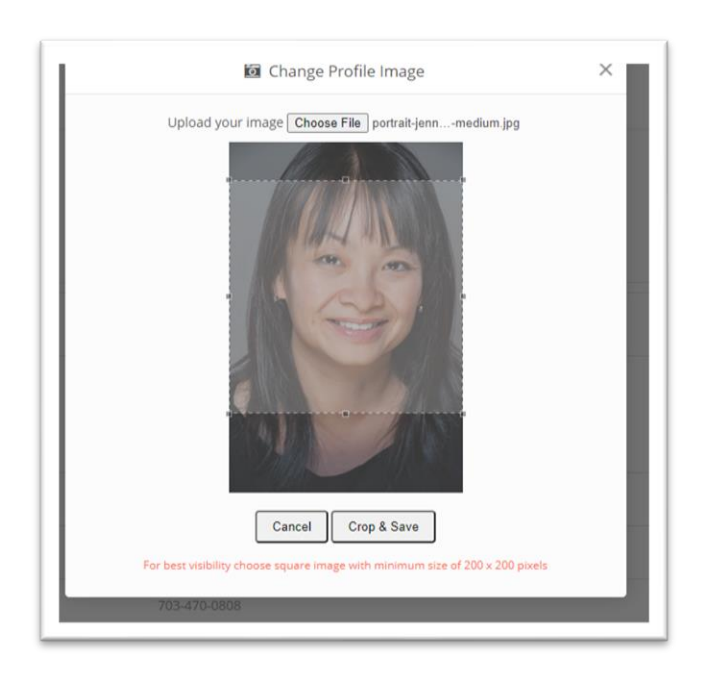

Click on "Edit Profile" *(see yellow arrow below).*

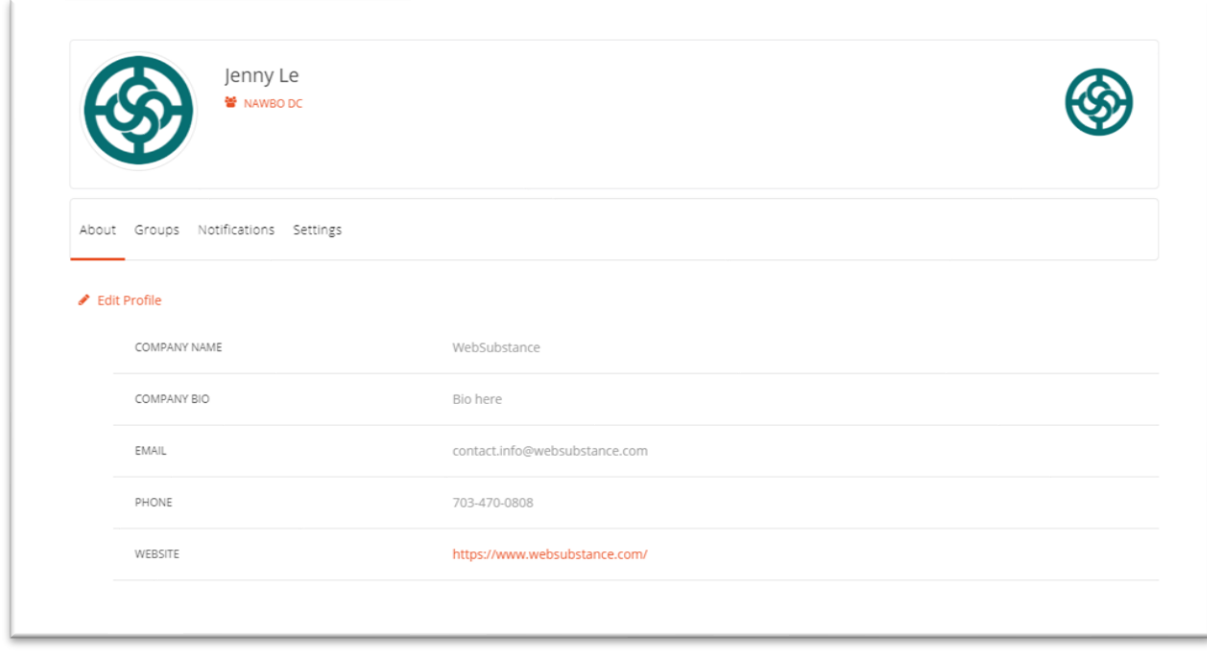

Add your contact information and a company bio *(see below)*. When completed, click on "Save." You will return to your profile page.

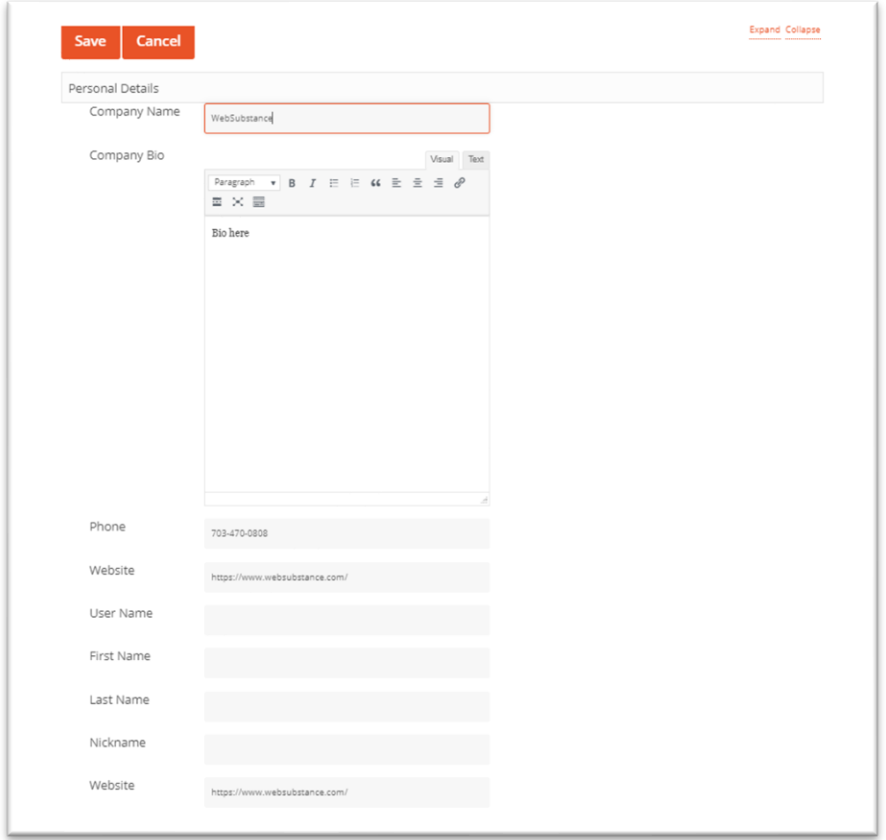

The next time you log into your account, you will see this window *(shown below)*.

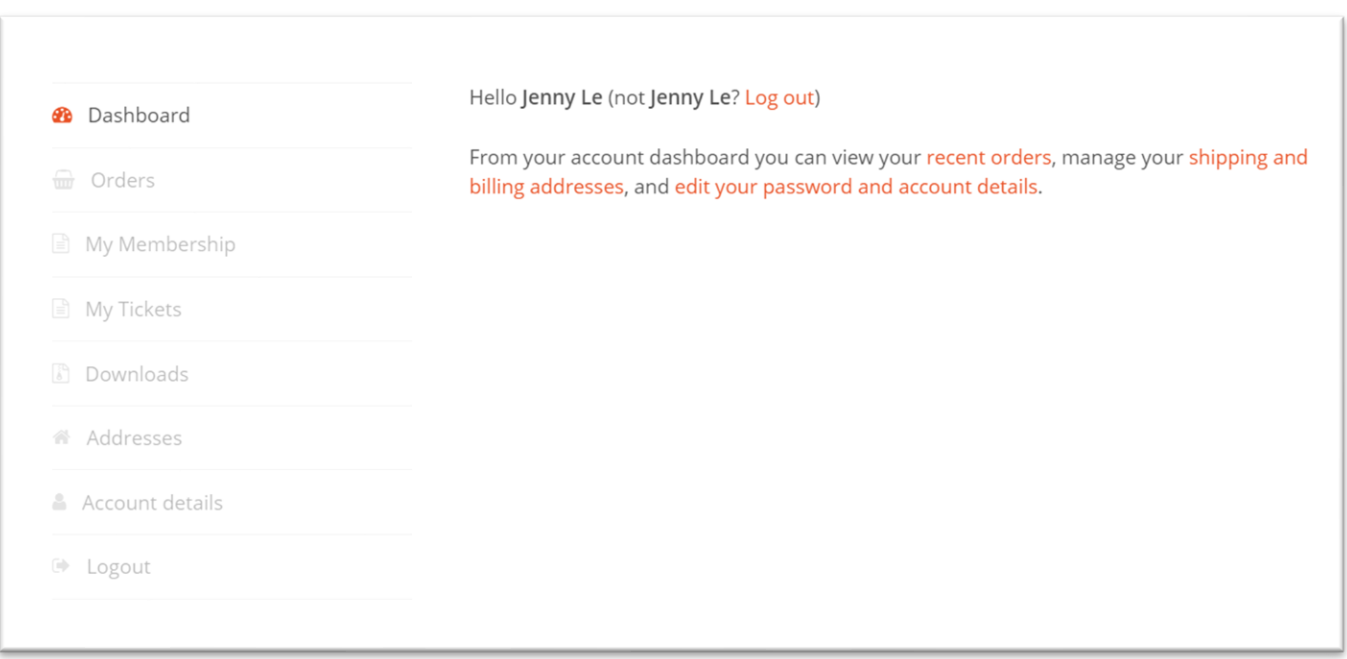

# **STEP 5: Log Out**

To log out of the NAWBODC website, click on the woman's head icon on the top right of your page. Click on "Log Out."

Thank you for completing your NAWBODC profile. We are glad to have you as a member!

*If you have questions or forgot the email you used to register on NAWBO.org, please contact Jenny Le at [Jenny@websubstance.com](mailto:Jenny@websubstance.com) or 703.470.0808.*